# <span id="page-0-0"></span>Dell™ E1609W平面顯示器使用手冊

[關於您的顯示器](file:///C:/data/Monitors/E1609W/ct/ug/about.htm) [安裝顯示器](file:///C:/data/Monitors/E1609W/ct/ug/setup.htm)

[操作顯示器](file:///C:/data/Monitors/E1609W/ct/ug/operate.htm)

[疑難排解](file:///C:/data/Monitors/E1609W/ct/ug/solve.htm)  [附錄](file:///C:/data/Monitors/E1609W/ct/ug/appendx.htm)

# 註,注意和小心

注意: 指出可幫助您更妥善使用電腦的重要資訊之注意事項。

通知: 指出潛在硬體損害或資料遺失問題,並告訴您如何避免產生此問題的通知事項。

▲ 小心: 小心係指可能造成財產損失、人身傷害或死亡等意外事項。

### 此文件中提供的資訊若有任何變更,恕不另行通知。 © **2008-2009 DellInc.**保留所有權力

嚴格禁止在未獲得Dell Inc.書面同意的情況下,以任何方式重製任何部分。

此文件中使用的商標: *Dell* 與 *DELL* 標誌 皆為Dell Inc的商標; *Microsoft*、*Windows* 則為Microsoft Corporation在美國與/或其他國家的註冊商 標; Adobe 為Adobe Systems Incorporated的商標,且可能已以特定的司法權力註冊。

此文件可能會使用其他商標與商品名稱,參照聲稱的標誌與名稱或其產品的實體。 Dell Inc.放棄除了其商標與商品名稱以外的任何商標與商品名 稱的所有利益。

#### 機型**E1609Wc**

**2009**年**11**月 修訂版**A02**

### <span id="page-1-0"></span>關於您的顯示器 **Dell™ E1609W**平面顯示器使用手冊

- [包裝內容](#page-1-1)
- 
- [產品功能特色](#page-2-0)
- [認識各部位與控制裝置](#page-2-1) [顯示器規格](#page-4-0)
- [隨插即用相容性](#page-5-0)
- 
- [維護指南](#page-7-0)

### <span id="page-1-1"></span>包裝內容

您的顯示器包裝中含有下列物件: 請確定包裝中含有下列所有物件: 若有遺漏任何物件,<u>請與[Dell™](file:///C:/data/Monitors/E1609W/ct/ug/appendx.htm#contacting_Dell)</u>聯絡。

# 顯示器底座底板 顯示器底座底板 電源線 VGA連接線(已連接至顯示器) l 驅動程式與說明文件媒體 l 快速安裝指南 l 安全資訊 R  $\begin{array}{c} \mathbf{1} \mathbf{1} \mathbf$ **BA BESON**

### 注意: 某些物件可能為選購配件,因此不會隨您的顯示器提供。 某些功能或媒體在某些國家中可能無法使用。

### <span id="page-2-0"></span>產品功能特色

**Dell™ E1609W**平面顯示器配備了一個主動式的矩陣、薄膜式電晶體(TFT)的液晶顯示器(LCD)。此顯示器的功能特色包括:

- Dell E1609W擁有15.6吋 (395 mm)的可視區域。
- 1366x768解析度,並且支援較低解析度的全螢幕顯示功能。
- 寬廣的觀賞角度,不管坐著或站著,或從顯示器的其中一側移到另一側時,都可看到清晰的畫面。
- 可傾斜。
- 可移除的底座與視訊電子標準協會100mm安裝孔,提供您彈性化的安裝方式。
- 若您的系統支援隨插即用,便可隨插即用。
- 螢幕顯示(OSD)調整功能表,可讓您輕鬆設定各項設定值並將畫面最佳化。
- 包含資訊檔(INF)、影像色彩吻合檔(ICM)與產品說明文件的軟體與說明文件媒體。
- 符合ENERGY STAR®標準的省電功能。
- 安全鎖槽。

### <span id="page-2-1"></span>認識各部位與控制裝置

### 前面外觀

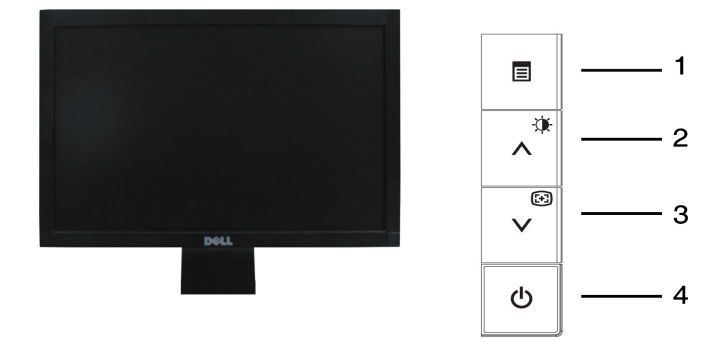

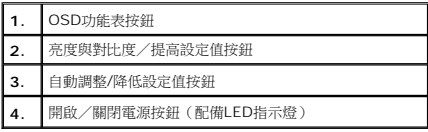

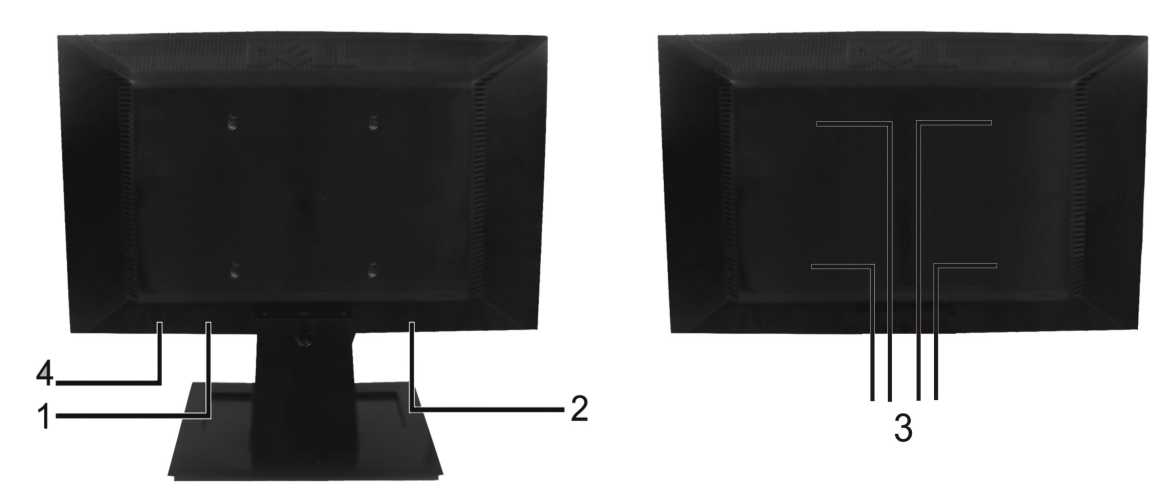

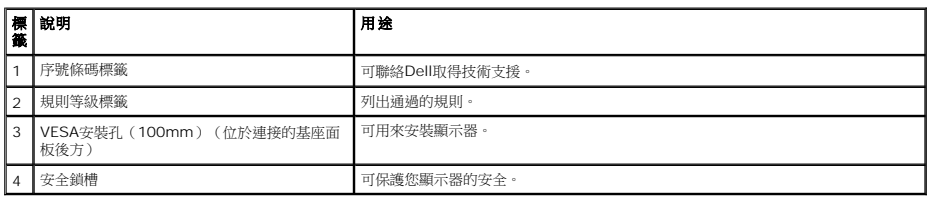

# 側面外觀

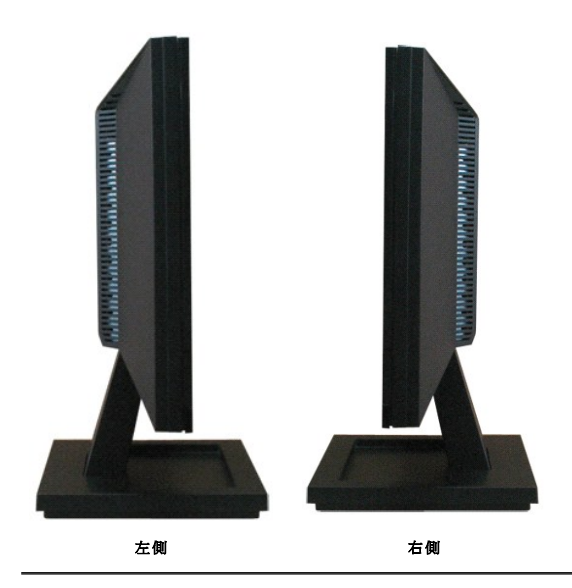

下面外觀

<span id="page-4-1"></span>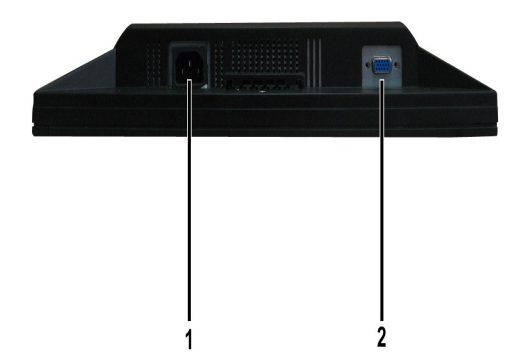

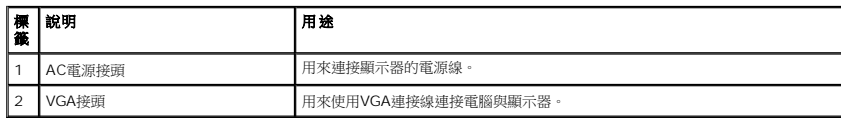

### <span id="page-4-0"></span>顯示器規格

以下的規格可提供與顯示器的各種管理模式,以及各種接頭的針腳定義有關的資訊。

### 電源管理模式

若個人電腦已安裝符合VESA的DPMS規格的顯示卡或軟體,此顯示器便可在使用時自動降低耗電量。 這指的是*省電模式*。 若電腦偵測到來自鍵盤、滑鼠或其他輸入裝置的輸入訊號,顯示器便 復正常運作。 以下表格列出了此自動省電功能的耗電量與訊號指示:

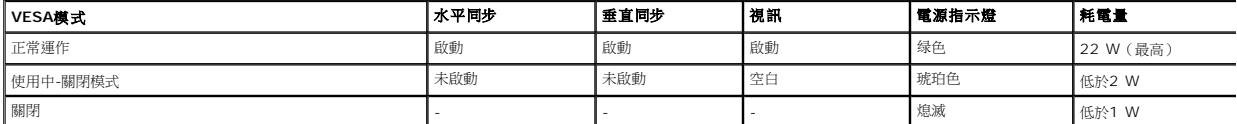

OSD只有在*正常運作*模式中才可使用。 在使用中-關閉模式按下電源按鈕以外的任何按鈕時,便會顯示以下訊息:

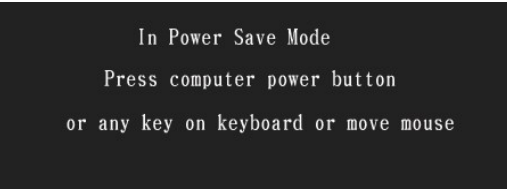

請啟動電腦與顯示器存取[OSD](file:///C:/data/Monitors/E1609W/ct/ug/operate.htm#Using_the_OSD)。

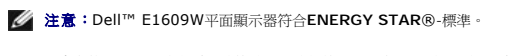

只有在拔下顯示器的主電源連接線時,才能使顯示器在關閉(OFF)模式時達到零耗電量的目標。

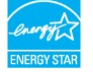

### 針腳定義

**15-pin D-sub**接頭

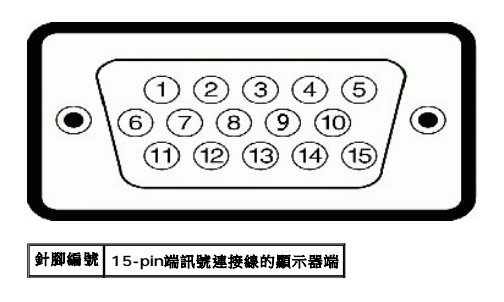

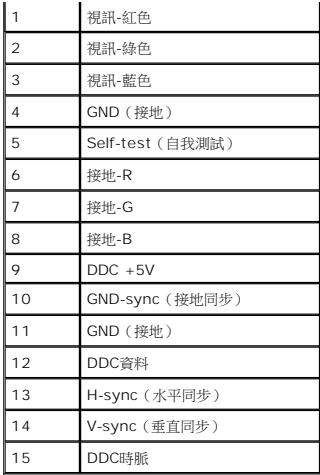

# <span id="page-5-0"></span>隨插即用相容性

您可以在任何相容於隨插即用標準的系統中安裝此顯示器。 本顯示器會使用顯示器資料通道(DDC)通訊協定自動提供延伸顯示識別資料(EDID)給電腦,因此系統便能自行設定並將顯示器i<br>佳化。 大部分的顯示器安裝作業都是自動執行。 若有需要,您也可以選擇不同的設定值。

# 平面顯示器規格

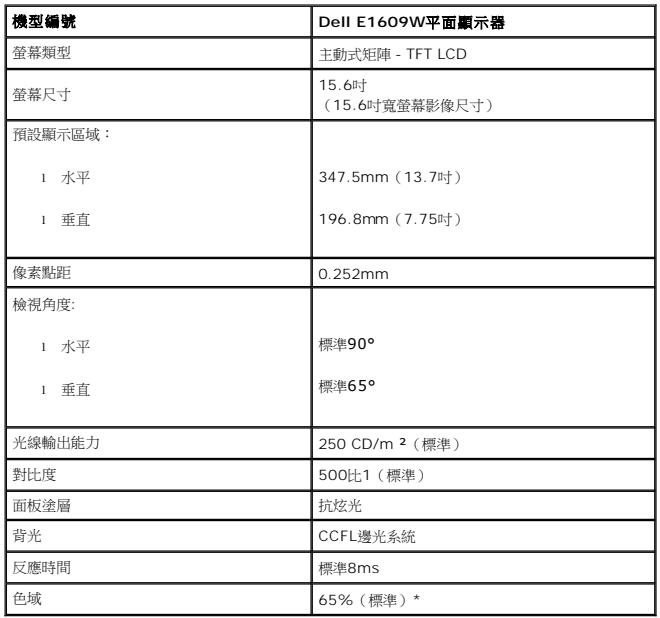

## 解析度規格

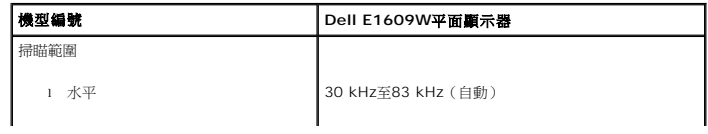

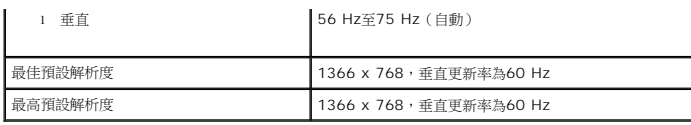

### 電氣規格

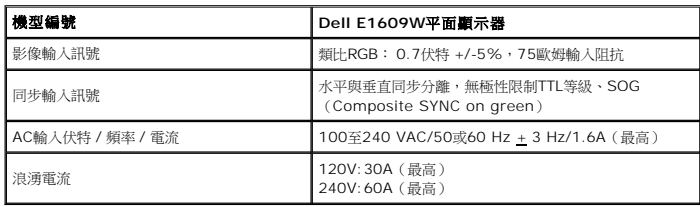

### 預設顯示模式

以下的表格列出了Dell保證的影像尺寸與置中功能的預設模式:

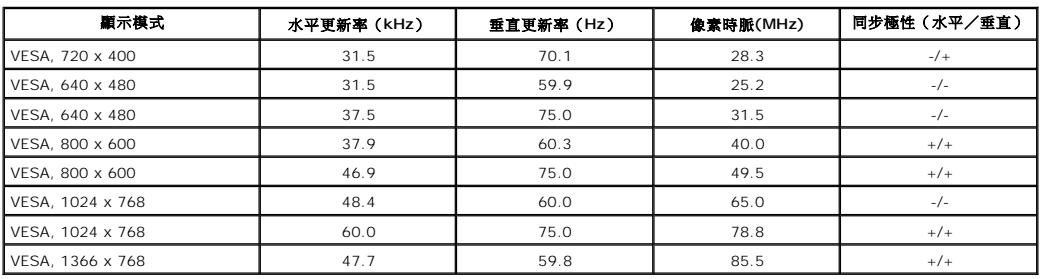

### 實體特性

以下的表格列出了顯示器的實體特性:

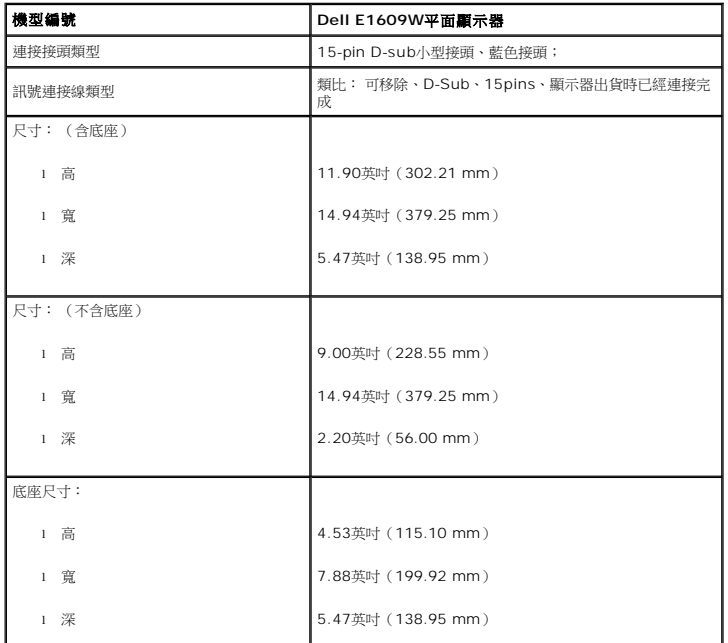

<span id="page-7-1"></span>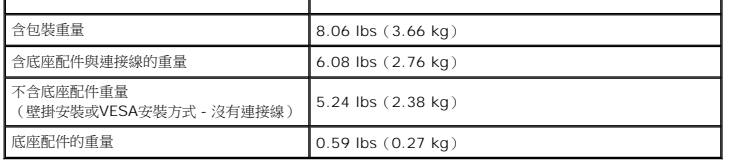

### 環境特性

以下的表格列出顯示器的環境特性:

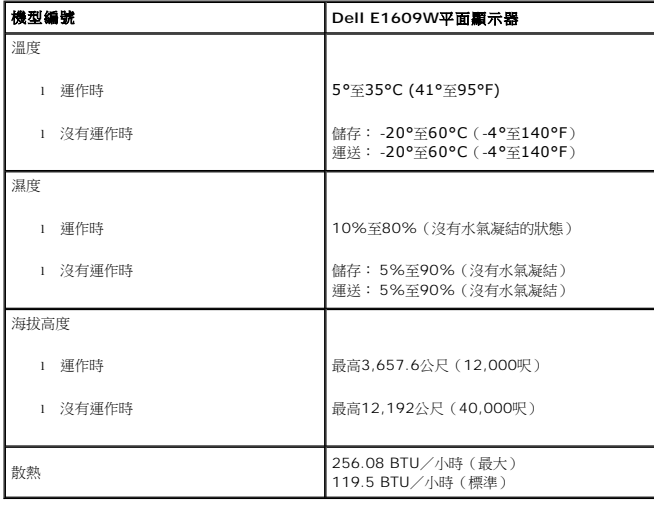

### <span id="page-7-0"></span>維護指南

### 清潔您的顯示器

 $\bigwedge$  小心: 請在清潔顯示器之前先仔細閱讀並依照[安全指示](file:///C:/data/Monitors/E1609W/ct/ug/appendx.htm#Safety_Information)中的說明清潔顯示器。

### △ 小心:清潔顯示器之前,請先將顯示器電源線從電源插座上拔除。

請依照以下列出的指示拆開包裝、清潔或拿取顯示器:

- l 若要清潔抗靜電螢幕,請用水將一塊柔軟乾淨的布稍微弄濕。 若有可能,請使用特殊的螢幕清潔布或適用於抗靜電塗層的清潔劑清潔螢幕。 請勿使用含苯、稀釋劑、阿摩尼亞或有腐蝕作
- 潔劑或壓縮空氣清潔。 l 請使用稍微沾濕、溫熱的軟布清潔塑膠部分。 請避免使用任何類型的清潔劑,因為某些清潔劑會在塑膠上留下一層乳狀薄膜。
- l 若您將顯示器拆封時看到白色粉末,請用乾淨的軟布將其擦拭乾淨。 裝運顯示器時會產生白色粉末。
- l 請小心搬運顯示器,深色的顯示器比淺色的顯示器更容易因刮傷而產生白色刮痕。
- l 為了維持顯示器的最佳影像品質,請使用會動態變化的螢幕保護程式,並在不使用時將顯示器關機。

### <span id="page-8-0"></span>附錄 **Dell E1609W**平面顯示器使用手冊

[小心: 安全指示](#page-8-1) ● FCC公告(僅適用於美國)與其他相關規則資訊

● 與Dell[聯絡](#page-8-2)

### <span id="page-8-1"></span>小心: 安全指示

#### 小心: 執行本說明文件中未指定的控制作業、調整方式或程序,可能會使您暴露在觸電、電氣傷害與**/**或機械傷害的危險中。

連接即使用您的電腦顯示器時請閱讀並遵守這些指示:

- l 為了避免損壞電腦,請確定電腦電源供應上的電壓選擇開關是設定為符合您所在位置目前可用的電流(AC)電源規格的位置。 o 大部分北美與南北洲及某些遠東國家,例如日本、南韓(也使用220伏特 (V)hertz (Hz) 的電壓)與台灣,皆是使用115伏特(V)/60 hertz (Hz) 的電壓。<br>o 大部分歐洲、中東與遠東地區皆是使用230伏特(V)/50 hertz (Hz) 的電壓。 請務必確定您的顯示器的電氣規格符合您當地可用的AC電源規格。 l 請勿將液晶顯示器儲存在高熱、受陽光直接照射或非常寒冷的地方,或在這些地方使用顯示器。 l 請避免在溫差很大的不同地方之間移動液晶顯示器。 l 請勿讓液晶顯示器受到劇烈震動或高度衝擊。 例如,請勿將液晶顯示器放置在汽車中。 l 請勿將液晶顯示器儲存在高熱、受陽光直接照射或非常寒冷的地方,或在這些地方使用顯示器。 l 請勿讓水或其他液體進入液晶顯示器中。 l 請在室溫狀態下存放平面顯示器。 過冷或過熱的漲太可能會對顯示器的液晶物質產生不良影響。 l 請勿將任何金屬物質插入顯示器開口中。 這樣做可能會有觸電危險。 l 為避免發生觸電,請切勿碰觸顯示器內部。 只有合格的技術人員可打開顯示器外罩。 1 若電源線已經損壞請勿使用顯示器。 請勿使任何物品壓到電源線上。 請勿將電源線置於可能會被人踩到地方。<br>1 請以抓住顯示器電源插頭的方式將電源線從電源捕座上拔下,而不要拉扯電線。<br>1 顯示器中的開口是為提供適風而設計。 為避免機體過熱,請勿阻塞或覆蓋這些開口。 請避免在床、沙發、地毯或其他柔軟表面上使用顯示器,因為這可能會阻塞顯示器外罩下方的通<br> 願孔。 若您將顯示器放在書櫃或封閉的空間中,請務必提供適當的通風與氣流流動空間。<br>1 請將 1 請勿將顯示器暴露在雨中或在接近水的地方(廚房、游泳池旁)使用顯示器。 若顯示器被弄濕,請將電源線拔下,然後立即與合格的經銷商聯絡。 必要時您可以使用稍微沾濕的布來<br> 清潔顯示器,請務必先將顯示器電源線拔下。 註: 此顯示器不需要或有一個電壓選擇開關來設定AC電壓輸入。 它會依照"電氣規格"部分中指定的額定電壓範圍來自動接受任何AC輸入電壓。
- l 請將顯示器放置在堅固的表面上並小心使用。 此螢幕是以玻璃製造,因此若掉落或被尖銳物品撞擊,便可能會損壞。
- l 請將顯示器放置在電源插座附近。

1 若您的顯示器沒有正常運作 - 尤其是,若有發出任何異常的聲音或味道 - 請立即將電源線拔下並與合格的經銷商或服務中心聯絡。

- 1 請勿嘗試拆下背面外罩,因為那可能會使您暴露在觸電的危險中。 只有合格的服務人員才能拆下背面外罩。
- l 高溫可能會使顯示器產生問題。 請勿在受日光直接照射的地方使用顯示器,並讓顯示器遠離暖氣機、暖爐、壁爐與其他熱源。
- l 長時間不使用顯示器時請拔下顯示器的電源線。
- l 執行任何維修工作之前請先將顯示器從電源插座上拔下。
- l 本產品中的水銀燈含有水銀且必須依照當地、各州或聯邦法律來循環使用或丟棄。 關於其他資訊,請至電子工業聯盟(electronic industries alliance)或與其聯絡: [http://www.eiae.org](http://www.eiae.org/)。

# **FCC**公告(僅適用於美國)與其他相關規則資訊

關於FCC公告與其他相關規則資訊,請參見 [www.dell.com/regulatory\\_compliance](http://www.dell.com/regulatory_compliance) 網站上的標準資訊。

### <span id="page-8-2"></span>與**Dell**聯絡

美國的客戶請撥打800-WWW-DELL(800-999-3355)聯絡電話

**么注意:**若您沒有網際網路連線可以使用,則可在購買發票、包裝箱、帳單或Dell產品目錄上找到聯絡資訊。

Dell提供了幾項線上與電話支援及服務選擇。 但因國家與產品不同,可用的服務也會有所差異,並且在您所在區域中,也可能並未提供某些服務。 若要聯絡Dell取得銷售、技術支援或客戶服 務的相關資訊:

- 1. 請至**support.dell.com**
- 2. 在網頁下方的**選擇國家/地區**下拉式功能表中確認您的國家或地區。
- 3. 按一下網頁左側的與我們聯絡
- 4. 依照您的需求選擇適當的服務或支援連結。
- 5. 選擇方便您聯絡Dell的方式。

### <span id="page-10-0"></span>若您有擁有網際網路存取能力的**Dell™**桌上型電腦或**Dell™**可攜式電腦

1. 請至 http://support.dell.com,輸入您的 服務標籤 (service tag), 並為您的繪圖卡下載最新的驅動程式。

2. 為您的繪圖配接卡安裝驅動程式之後,請再度嘗試將解析度設定為**1366x768**。

 $\mathscr{L}$  注意: 若您無法將解析度設定為1366x768,請與Dell™聯絡取得支援這些解析度的繪圖配接卡的相關資訊。

<span id="page-11-0"></span>**Dell™ E1609W**平面顯示器使用手冊

### 若您沒有**Dell™**桌上型電腦、可攜式電腦或繪圖卡

1. 請在桌面上按一下右鍵,然後按一下**內容**。

- 2. 選擇**設 定值**標籤。
- 3. 選擇進階。
- 4. 從視窗最上方的說明中識別您繪圖控制卡的提供者(例如NVIDIA、ATI與Intel等)。
- 5. 請參見繪圖卡提供者的網站,取得更新的驅動程式(例如 [http://www.ATI.com](http://www.ati.com/) 或 [http://www.NVIDIA.com](http://www.nvidia.com/))。
- 6. 為您的繪圖配接卡安裝驅動程式之後,請再度嘗試將解析度設定為**1366x768**。

■ 注意: 若您無法將解析度設定為1440x900,請與您電腦的製造商聯絡,或是考慮購買可支援1440x900視訊解析度的繪圖配接卡。

# <span id="page-12-0"></span>操作顯示器

**Dell E1609W** 平面顯示器使用手冊

[使用前面面板](#page-12-1)

使用[OSD](#page-13-1)選單

[設定最佳解析度](#page-18-0)

[使用傾斜功能](#page-18-1)

### <span id="page-12-1"></span>使用前面面板

請使用顯示器前面面板的控制按鍵調整顯示影像的特性。 在您使用這些按鍵調整控制功能時,OSD 便會在數值變更時顯示其數字化數值。

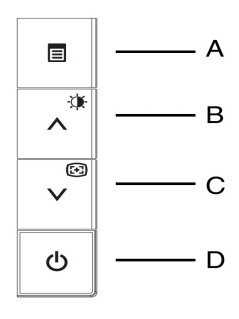

以下的表格說明了前面板的按鈕:

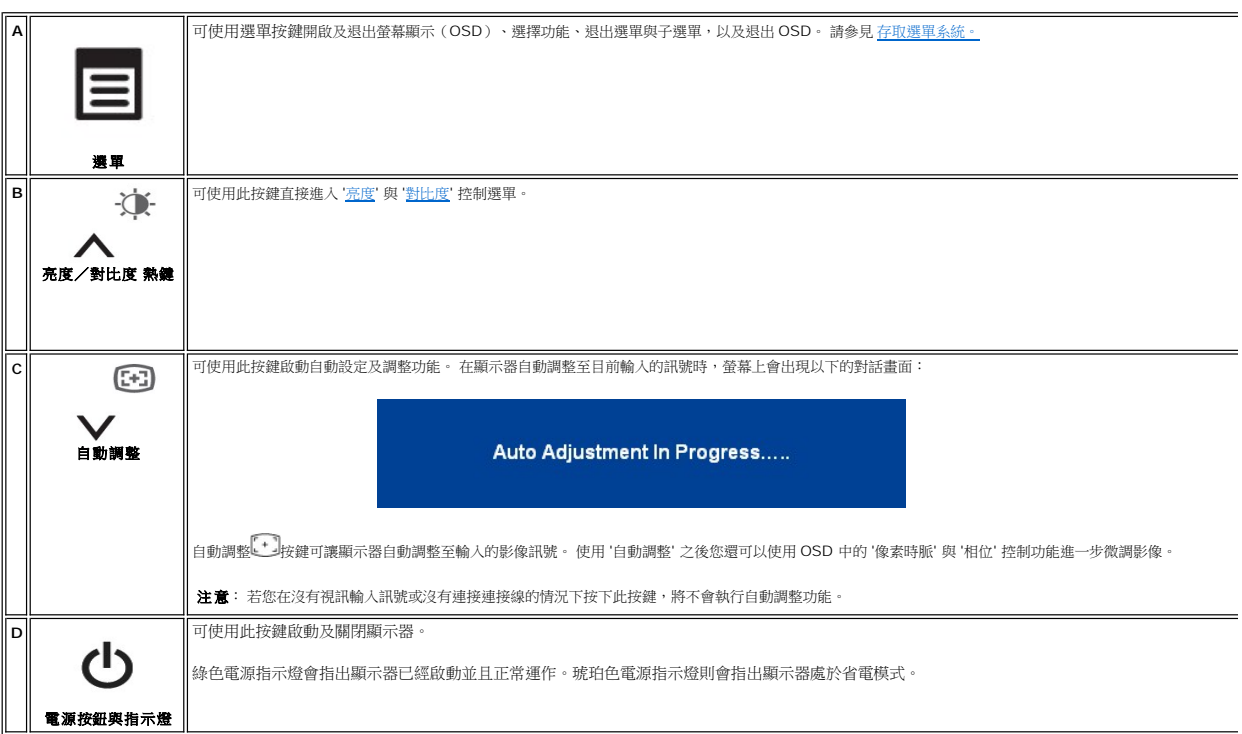

直接存取功能

螢幕選單**/**顯示(**OSD**)

<span id="page-13-3"></span><span id="page-13-0"></span>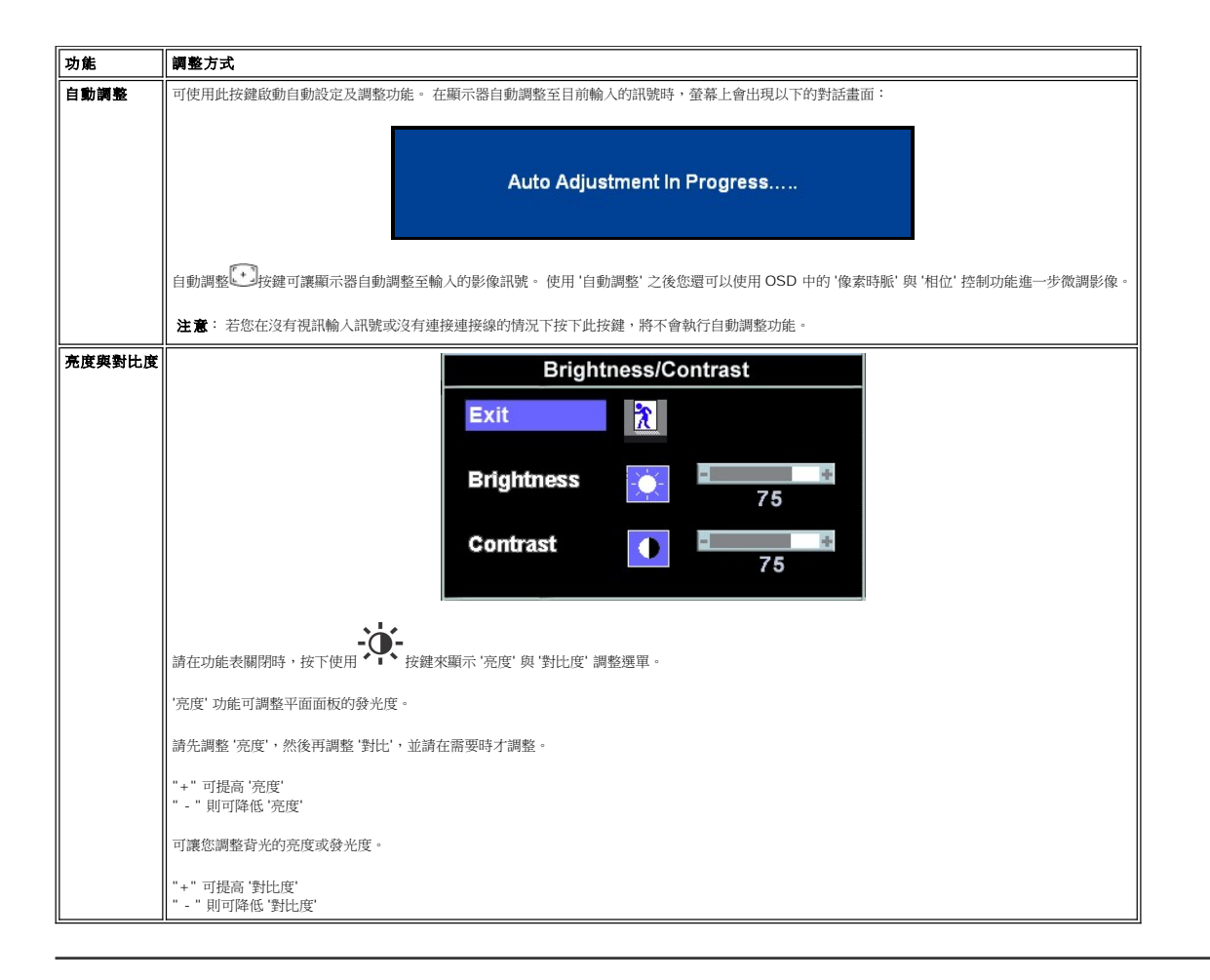

### <span id="page-13-1"></span>使用**OSD**選單

### <span id="page-13-2"></span>存取選單系統

1. 請在選單關閉時,按下**選單**按鍵來開啟 OSD 系統及顯示主功能選單。

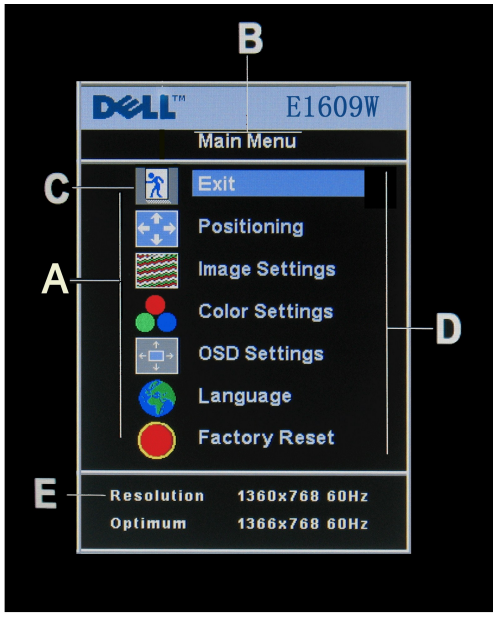

- **A** 功能圖示 **B** 主選單 **C** 選單圖示 **D** 子選單名稱 **E** 解析度
- 2. 按下 與 + 按鈕來於功能圖示之間移動。 當您從某個圖示移動到另一個圖示時,功能名稱便會反白以表示該圖示代表的功能或功能群組(子選單)。 請參見以下完整列出顯示器所有<br>- 可用功能的表格。<br>3. 請按一次**選單**定<br>3. 請**定 -- 按理 <br>然後使用 與 + 按鍵依照選單上的指示變更設定。<br>4. 按一下<b>選單**按鈕回到主選單選擇另一個功能,或是按兩次或三次**選單**按鈕退出 OSD。
- 
- 

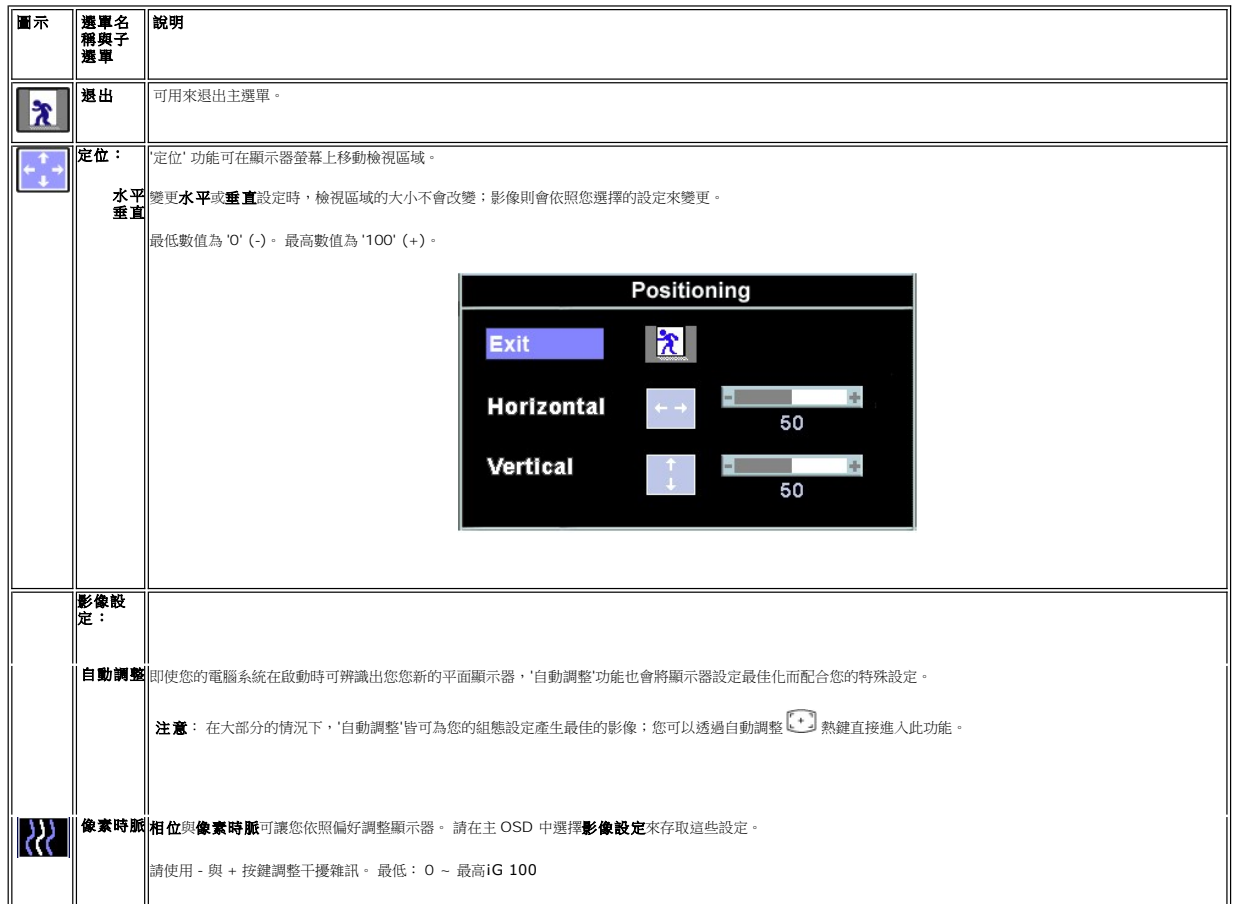

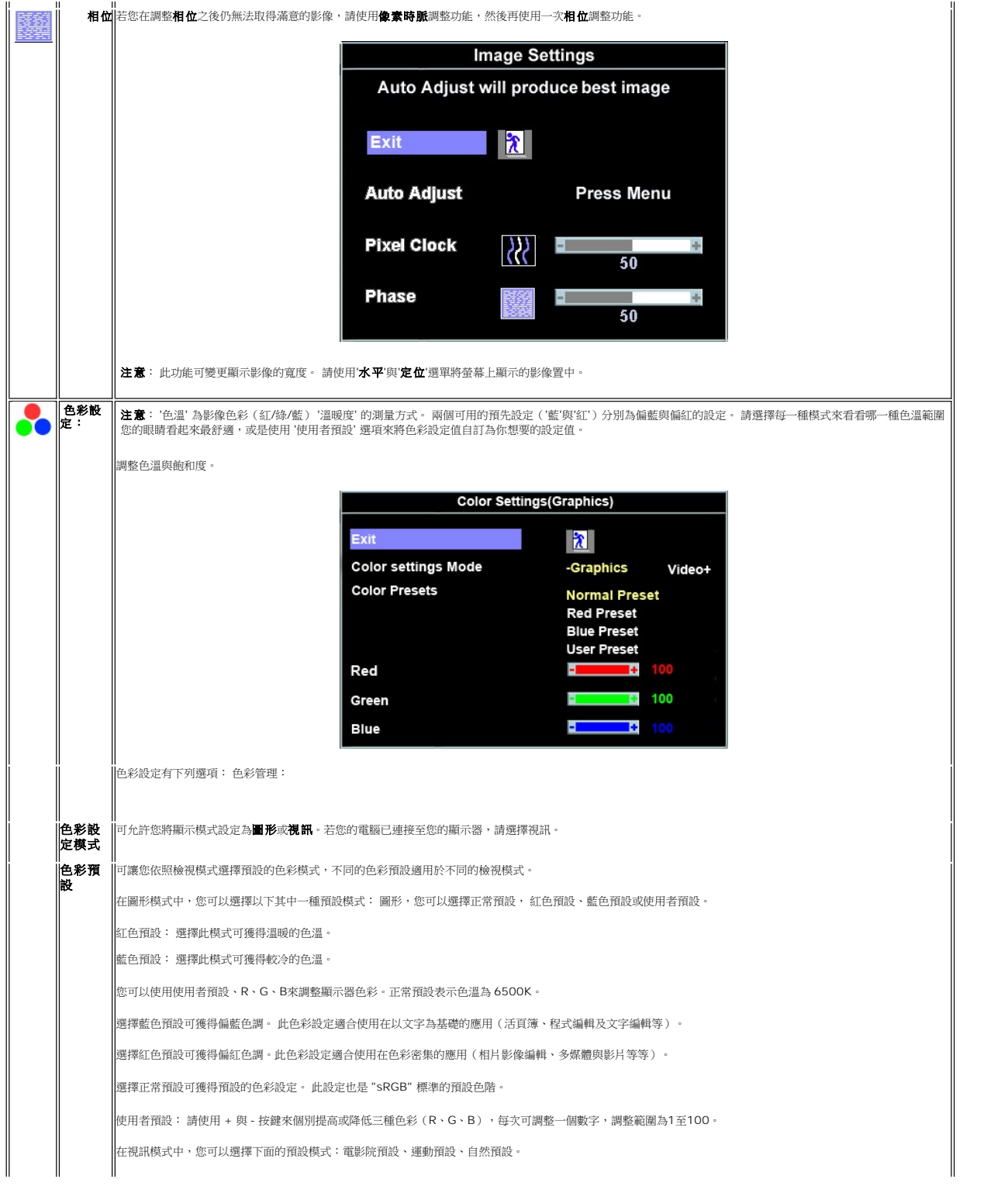

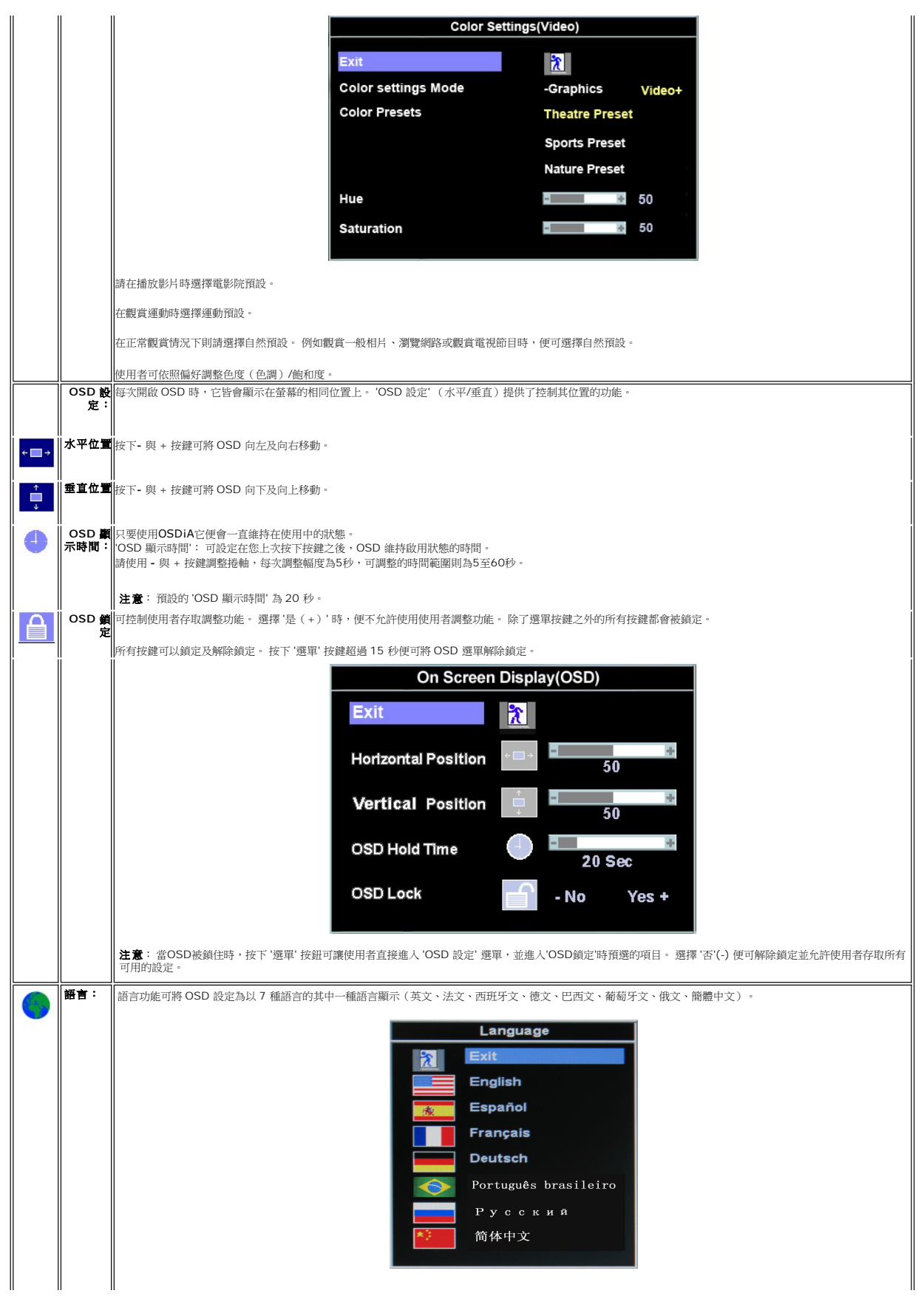

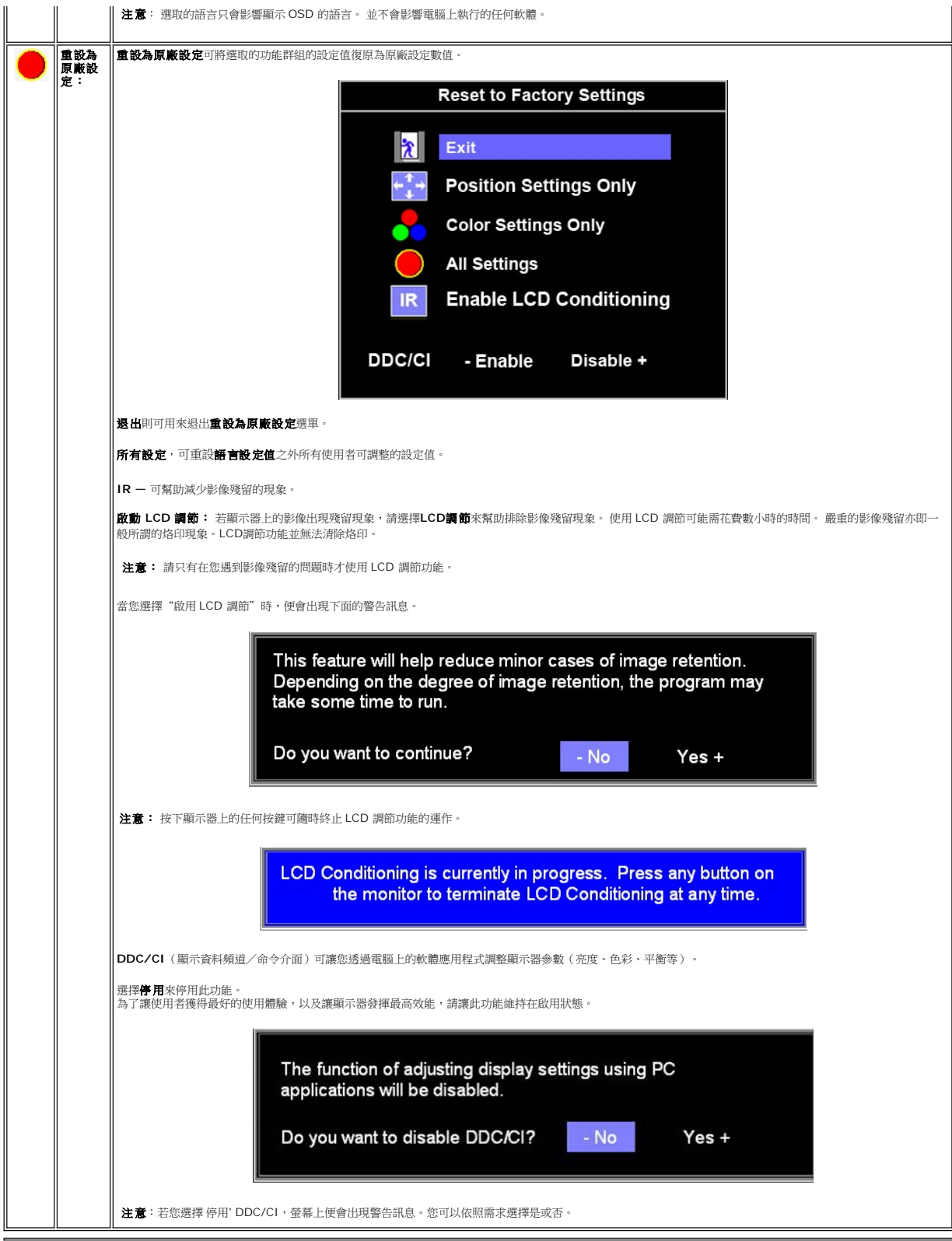

### 自動儲存

在 OSD 開啟的情況下,若您調整設定,然後進入另一個選單繼續調整其他設定或退出 OSD,顯示器便會自動儲存您所做的任何調整。 若您調整設定,然後等待 OSD 消失,顯示器也會自動<br>儲存您所做的任何調整。

### **OSD** 警告訊息

螢幕上可能會出現一個警告訊息指出顯示器已經超出同步範圍(sync.)。

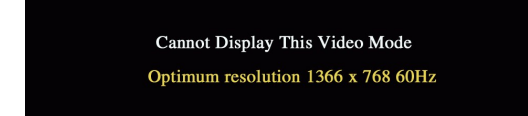

這表示顯示器無法與從電腦接收到的訊號同步化。 這可能是因為顯示器使用的訊號頻率太高或太低。請參見 <u>規格</u>取得此顯示器支援的水平與垂直頻率範圍。 建議模式為1366 X 768 @<br>60Hz。

注意: 若顯示器無法感應到影像訊號,螢幕上便會出現浮動的「Dell自我測試功能檢查」對話方塊。

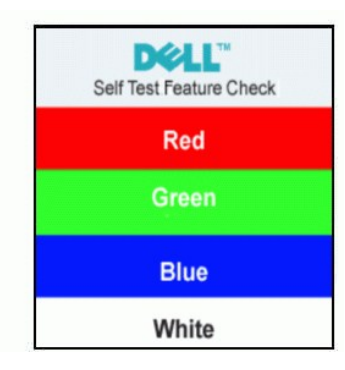

有時並不會出現任何警告訊息,但是螢幕畫面為空白。 這也可能表示顯示器沒有與電腦同步化。

請參見<u>解決問題</u>以取得更多資訊。

### <span id="page-18-0"></span>設定最佳解析度

- 1. 請在桌面上按一下右鍵並選擇**內容**。<br>2. 選擇**設 定值**標籤。
- 
- 3. 將螢幕解析度設定為 **1366x 768**。
- 4. 按一下確定。

若您沒有看到 1366 x 768 選項,您可能必須更新顯示卡驅動程式。 請依照您電腦狀況完成下列其中一項程序。

若您有Dell桌上型或可攜式電腦:

¡ 請至**support.dell.com**,輸入您的服務標籤,然後下載最新的顯示卡驅動程式。

若您是使用非Dell電腦i]可攜式或桌上型電腦i^iG

- 請至您電腦的支援網站並下載最新的顯示卡驅動程式。<br>○ 請至您顯示卡的網站並下載最新的顯示卡驅動程式。
- 

### <span id="page-18-1"></span>使用傾斜功能

您可以將顯示器傾斜至最佳觀賞角度。

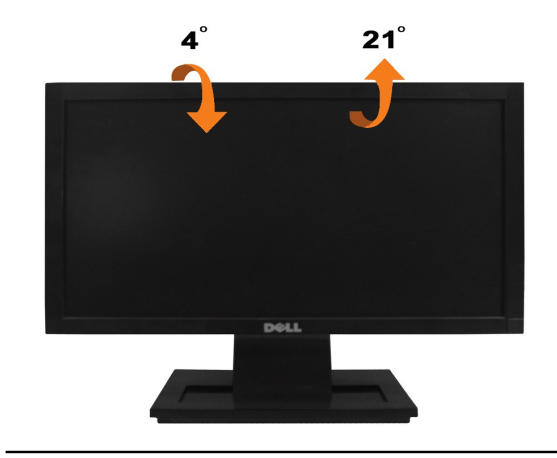

<span id="page-20-0"></span>安裝您的顯示器

**Dell™ E1609W**平面顯示器

### 將顯示解析度設定為**1366X768**(可自行選擇)

為了在使用Microsoft Windows作業系統時取得最佳的顯示器效能,請執行下列步驟將顯示解析度設定為1360 x 768像素:

- 1. 請在桌面上按一下右鍵,然後按一下內容。
- 2. 選擇**設定值**標籤。
- 3. 按住滑鼠左鍵將捲軸向右移動,並將畫面解析度調整為 **1366X768**。
- 4. 按一下確定。

若您沒有看到 **1366X768**這個選項,您可能必須更新繪圖卡的驅動程式。 請從以下選出與您的電腦系統狀態最接近的描述,然後依照提供的指示操作:

- **1:** [若您擁有網際網路存取能力的](file:///C:/data/Monitors/E1609W/ct/ug/internet.htm) **Dell™** 桌上型電腦或 **Dell™** 可攜式電腦
- **2:** 若您沒有 **Dell™** [桌上型電腦、可攜式電腦或繪圖卡。](file:///C:/data/Monitors/E1609W/ct/ug/non-dell.htm)

# <span id="page-21-0"></span>**Dell™ E1609W**平面顯示器

- l [使用手冊](file:///C:/data/Monitors/E1609W/ct/ug/index.htm)
- l [將顯示解析度設定為](file:///C:/data/Monitors/E1609W/ct/ug/optimal.htm)1366x768(可自行選擇)

### 此文件中提供的資訊若有任何變更,恕不另行通知。 **© 2008 Dell Inc.** 保留所有權力

嚴格禁止在未獲得Dell Inc.書面同意的情況下,以任何方式重製任何部分。

此文件中使用的商標: *Dell 與 DELL* 標誌皆為Dell Inc的商標: *Microsoft* 與 *Windows* 則為Microsoft Corporation在美國與/或其他國家的註冊商標: *Adobe 為Adobe Systems Incorporated的商標・且可能已以特*<br>定約可*法權力註冊。 ENERGY STAR 為*美國環境保護局(U.S. Environmental Protection Agenc

此文件中可能會使用其他商標與商品名稱,參照聲稱的標誌與名稱或其產品的實體。 Dell Inc.放棄除了其商標與商品名稱以外的任何商標與商品名稱的所有利益。

#### 機型 **E1609Wc**

**2008**年**6**月 修訂版**A00**

### <span id="page-22-0"></span>安裝顯示器

**Dell E1609W** 平面顯示器使用手冊

[連接基座](#page-22-1)

- [連接您的顯示器](#page-22-2)
- [移除底座底板](#page-23-0)
- [移除底座以執行](#page-23-1) VESA 壁掛安裝

### <span id="page-22-1"></span>連接底板

<mark>∠</mark> 注意: 顯示器從工廠出貨時並未連接底板。

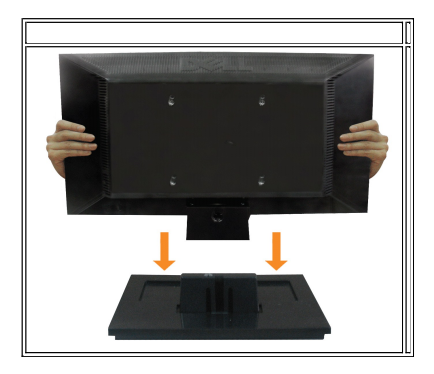

若要將底座的底板連接至顯示器的底座:

- 1. 請將顯示器放置在穩定的桌面上。
- 2. 向正確的方向將顯示器底座機身向下滑動至背面,直到卡入適當位置為止。

### <span id="page-22-2"></span>連接您的顯示器

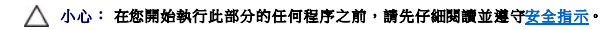

### 使用**VGA**連接線連接您的顯示器

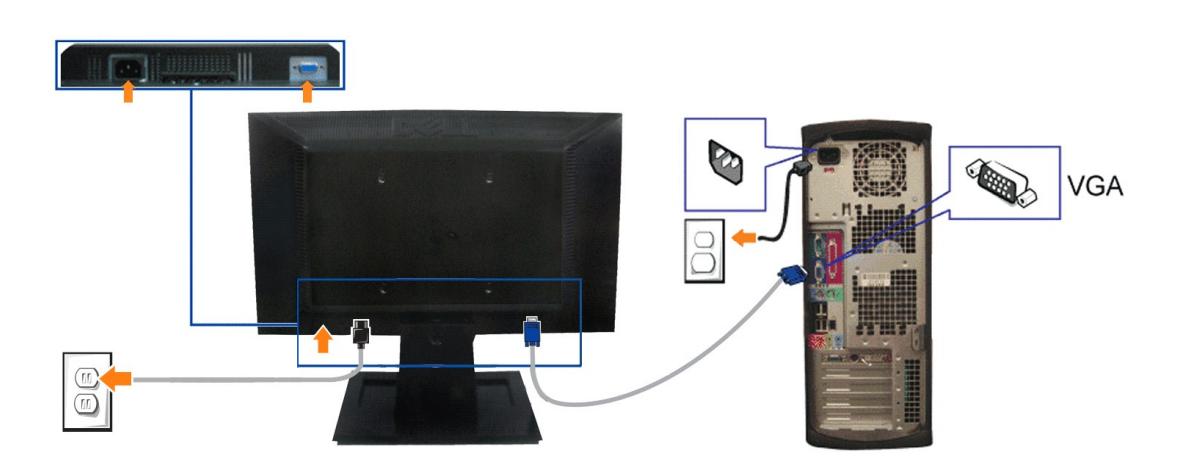

1. 請關閉您的電腦並拔下電腦的電源線。

- 3. 將底座配件從顯示器上移除。
- 2. 如下圖所示使用螺絲起子移除顯示器底座上的三顆螺絲。
- 1. 請在穩定且平坦的桌面上放上柔軟的布或墊子,然後將顯示器面板放在上面。

若要將底座配件從顯示器上移除:

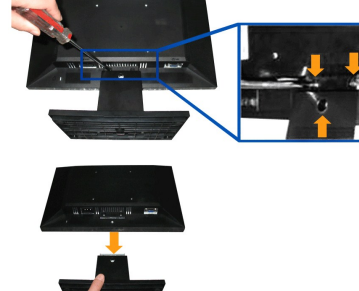

### <span id="page-23-1"></span>移除底座以執行 **VESA** 壁掛安裝

- 2. 按住釋放閂,同時將底座的底板從顯示器上拆下。
- 1. 請在穩定且平坦的桌面上放上柔軟的布或墊子,然後將顯示器面板放在上面。

若要將底座的基座從顯示器上移除:

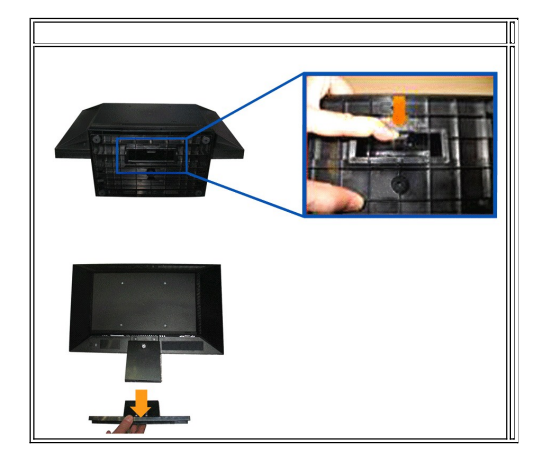

### <span id="page-23-0"></span>移除底座底板

- **3.** 連接電源線。
- **2.** 將藍色的VGA連接線連接至電腦與顯示器上的藍色接頭。

### <span id="page-24-0"></span>疑難排解

**Dell E1609W** 平面顯示器使用手冊

- [顯示器疑難排解](#page-24-1)
- [一般問題](#page-25-0)
- [產品特定問題](#page-26-0)

 $\bigwedge$  小心: 在您開始執行此部分的任何程序之前,請先仔細閱讀並遵[守安全指示](file:///C:/data/Monitors/E1609W/ct/ug/appendx.htm#Safety_Information)。

### <span id="page-24-1"></span>顯示器疑難排解

### 自我測試功能檢查 **(STFC)**

您的顯示器提供了可讓您檢查顯示器功能是否正常的自我測試功能。 若您的顯示器與電腦已正確連接iA但是顯示器螢幕還是不亮iA便請依照以下的步驟執行顯示器自我測試iG

- 1. 關閉電腦與顯示器。
- 。<br>2. 從電腦後方拔掉視訊連接線。 為確保自我測試功能可正確運作iA請拔掉電腦後方的類比i]藍色接頭i^連接線。
- 3. 啟動顯示器。

若顯示器有正常運作但無法感應到影像訊號,螢幕上便會出現浮動的 'Dell - 自我測試功能檢查' 對話方塊。 在自我測試模式中時¡ALED電源指示燈會呈現綠色。 視選擇的輸入來源 不同¡A以下所示的其中一個對話方塊便會持續在螢幕上捲動。

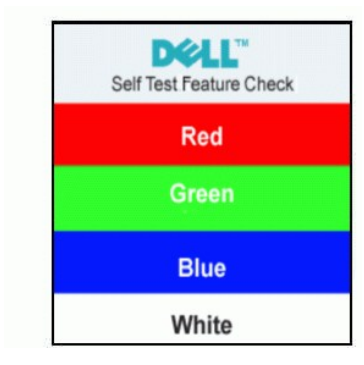

4. 如果在系統正常運作期間視訊電腦中斷或損壞¡A也會顯示此方塊。

5. 請關閉顯示器並重新連接視訊連接線,然後開啟電腦與顯示器的電源。

若執行上述步驟之後iA顯示器畫面依然空白iA請檢查視訊控制器與電腦系統iF看看您的顯示器是否正常運作。

#### **OSD** 警告訊息

OSD相關問題請參見 OSD [警告訊息](file:///C:/data/Monitors/E1609W/ct/ug/setup.htm#warning)

### 內建診斷工具

您的顯示器配備了內建診斷工具iA可幫助您判斷螢幕異常現象是顯示器的問題iA或是電腦系統與顯示卡的問題。

**么 注意:** 您只有在拔下視訊連接線並且在顯示器處於*自我測試模式*時,才可以執行內建診斷作業。

若要執行內建診斷作業iG

- 1. 請確定螢幕畫面是乾淨的i]螢幕表面沒有灰塵微粒i^。
- 2. 從電腦或顯示器後方拔掉視訊連接線。 顯示器便會進入自我測試模式。
- 
- 3. 同時按住前面面板上的 ̄ ̄ 與 ∧ ̄ 按鈕2秒鐘。 便會出現灰色畫面。<br>4. 請小心檢查畫面上的異常現象。
- 
- 5. 再按一次前面面板上的<br />  $\bigwedge\limits_{}^{}$  接薪的色彩便會變成紅色。
- 6. 請檢查顯示畫面上的異常現象。
- 7. 請重複步驟5與6iA以綠色、藍色與白色畫面檢查顯示器的畫面。

在白色螢幕出現時 $i$ A表示測試作業已經完成。 若要退出測試作業,請再按一次  $\bigwedge$  按鈕。

若您使用內建診斷工具時沒有偵測到任何螢幕異常現象¡A便表示顯示器運作正常。 請檢查顯示卡與電腦。

### **OSD** 警告訊息

螢幕上可能會出現下列其中一個警告訊息指出顯示器已經超出同步範圍。

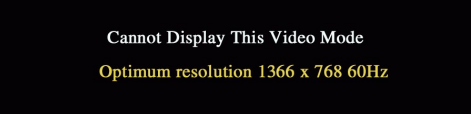

這表示顯示器無法與從電腦接收到的訊號同步化。 可能是因為顧示器使用的訊號頻率太高或太低。 請參見<u>顧示器規格</u>部分取得此顯示器支援的水平與垂直掃瞄頻率範圍。 建議模式為1366 X<br>768 @ 60Hz。

有時並不會出現任何警告訊息iA但是螢幕畫面為空白。 這也可能表示顯示器沒有與電腦同步化iA或是顯示器正處於省電模式。

### <span id="page-25-0"></span>一般問題

以下的表格列出與顯示器常見問題有關的一般資訊。

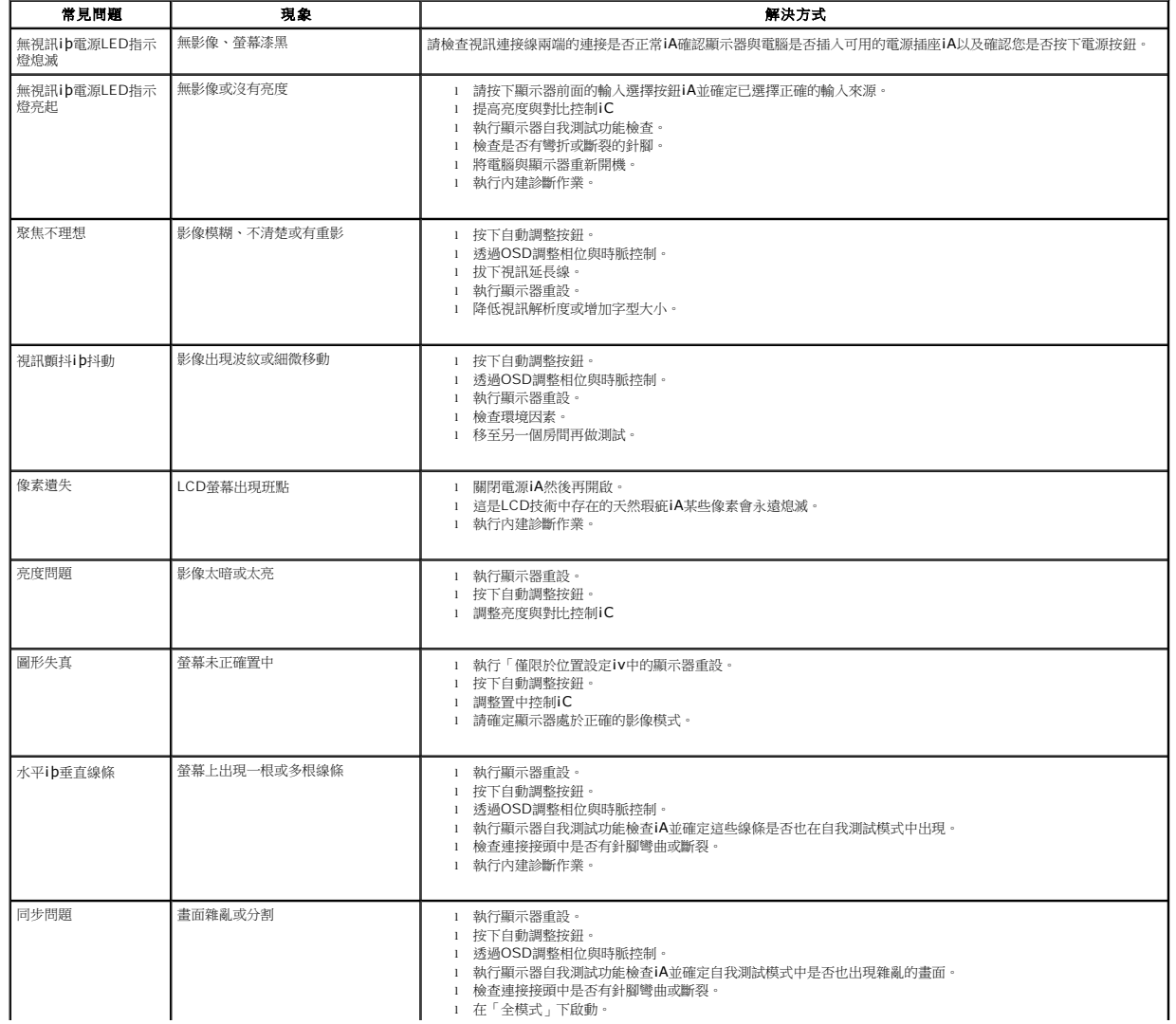

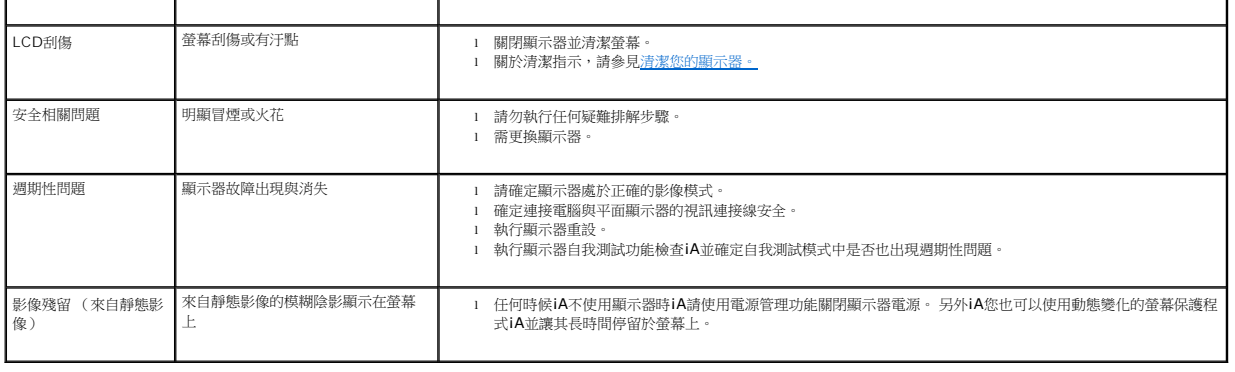

### <span id="page-26-0"></span>產品特定問題

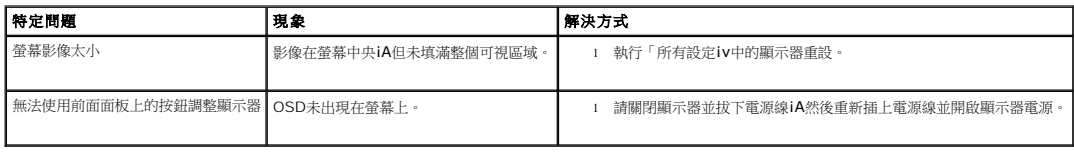